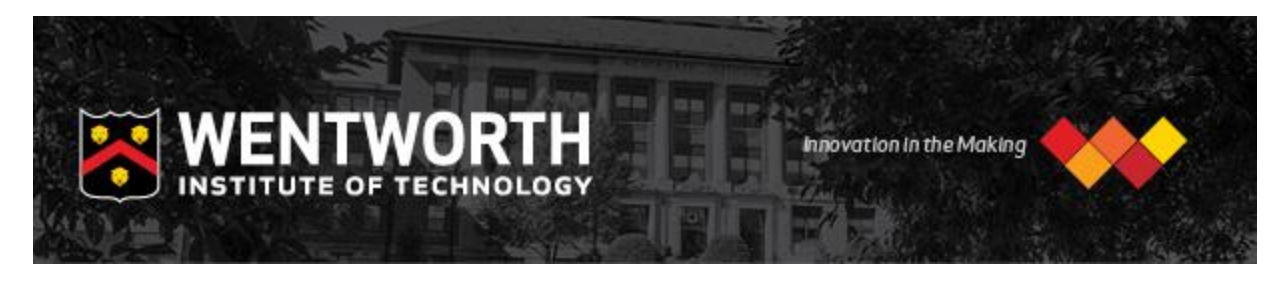

The Financial Aid Office has prepared your Award Letter for the 2019-2020 Academic year. Please follow the instructions below to review your award.

Note: If you have not accessed LConnect before, please visit the **LConnect Instructions page** for more information on how to setup your account.

## **How do I view my Financial Aid Award?**

- 1. Log on to *LConnect*. Click on Leopardweb at the top of the left screen or click on the yellow paw icon.
- 2. Click on Financial Aid tab at the top of the screen.
- 3. From the menu click on "Award"
- 4. Click on "Award for Aid Year"
- 5. Select current Award Year 2019-2020
- 6. Click on "Submit"
- 7. Click on "Terms and Conditions" tab
- 8. Read the terms and conditions of your financial aid award (a more detailed copy is enclosed in your award letter booklet)
- 9. Click on "Accept" or "Do Not Accept"
- 10. Click on Award Overview to review direct and indirect costs associated with the cost of education at Wentworth.
- 11. Click on Accept Award Offer tab to review award and accept/decline funds.
- 12. You must accept/ decline any Stafford Subsidized and Stafford Unsubsidized Loans, Wentworth Loan or Federal Work Study.

## **To accept/decline your aid, follow these directions:**

- 1. From the menu click on Award
- 2. Click on Award for Aid Year
- 3. Select current Award Year 2019-2020
- 4. Click on Award Overview to review direct and indirect costs associated with the cost of education at Wentworth.
- 5. Click on Accept Award Offer tab to review award and accept/decline funds.

## **To review information on any outstanding documentation request needed to finalize your Financial Aid Package follow these directions:**

- 1. Click on the Financial Aid Tab
- 2. Click on Financial Aid Status
- 3. Select Requirements
- 4. If the requirement "Additional docs req" displays, please follow that link to<https://wit.verifymyfafsa.com/> to submit financial aid requirements

Best Regards, The Financial Aid Office